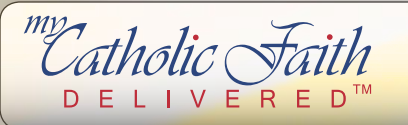

# **MCFD Admin Console Cheat Sheet**

#### ▶ **About the Admin Console**

The Administration Console is a component designed to help diocesan and parish administrators manage users and check on progress. The Administration Console allows for management of catechists and certifications.

#### ▶ **Accessing the Admin Tool**

Administering your users and certifications is easy. To get started, log in with your username and password at mycatholicfaithdelivered.com. On the dashboard, click the blue admin button in the left-hand toolbar and select your Group.

### *Tool Tip*

The top of the admin console shows where you are. To go back to a previous screen, click the name of the screen.

#### ▶ **Adding Users**

- **1.** Click the **Users** tab
- **2.** Click **Add Person**
- **3.** Search for an existing user or click **Create Person**
- **4.** If creating a user, fill in the information, select a password and click **Add New User**

#### ▶ **Resetting a Password**

- **1.** Click the **Users** tab
- **2.** Click on the user in the list
- **3.** Click the **Password** tab
- **4.** Click **Reset Password**
- **5.** Select a new password and click **Submit**

#### ▶ **Checking Progress**

Administrators and instructors have access to reports for the users they manage. This includes seeing progress in a lesson as well as the pre and post-assessment scores and answers.

- **1.** Click on **my Reports**
- **2.** Click the product
- **3.** Click the class/grade
- **4.** Click **All Learners** for an overview
- **5.** Click the individual lesson/chapter for user results

#### ▶ **Adding Instructors**

- **1.** Click the **Users** tab
- **2.** Click the person to be marked as an instructor
- **3.** Click the **Curriculum** tab
- **4.** Next to the appropriate class, click the **Instructor box** (in development)
- **5.** Click **Update**

#### ▶ **Adding Administrators**

- **1.** Click the **Users** tab
- **2.** Click the person to be marked as an administrator
- **3.** Click the **Roles** tab
- **4.** Click the **User Admin box**
- **5.** Click **Update**

#### ▶ **Adding Groups**

- **1.** Click the **Properties** tab
- **2.** Click the **SubGroups** tab
- **3.** Click **Add**
- **4.** Click the (in development)

#### ▶ **Creating a Certification**

- **1.** Click the **Certifications** tab
- **2.** Click **Add Certification**
- **3.** Type in a certification name, verbiage, name on the certificate and number of hours
- **4.** Click whether to specify users or no to apply the certification to all users
- **5.** Click **Add**

#### ▶ **Adding Requirements to Certifications**

Certifications are only fulfilled when the requirements for that certification have been met. After following the steps for creating a certification, follow the instructions below.

- **1.** Find your new Certification in the **Requirements** tab
- **2.** Click **Add Requirement**
- **3.** Type in the requirement name and hours
- **4.** Select **Standard Item** for an online course and select the required course
- **5.** Select **Non-Standard Item** for another requirement needed that is not an online course
- **6.** Type in the Hours from the item and the order the requirement should be displayed
- **7.** Click **Add**

## **www.mycatholicfaithdelivered.com**